TO:EPSON 愛用者

FROM:EPSON 客服中心

主題敘述:原廠連續供墨印表機 L6190 如何啟動靜音模式(WINDOWS 7 系統)

步驟 1、當列印聲音太大,無法由面板設定時,可由驅動程式開啟「靜音」模式 功能,請點選左下角「視窗」功能後,再點選「裝置和印表機」功能。

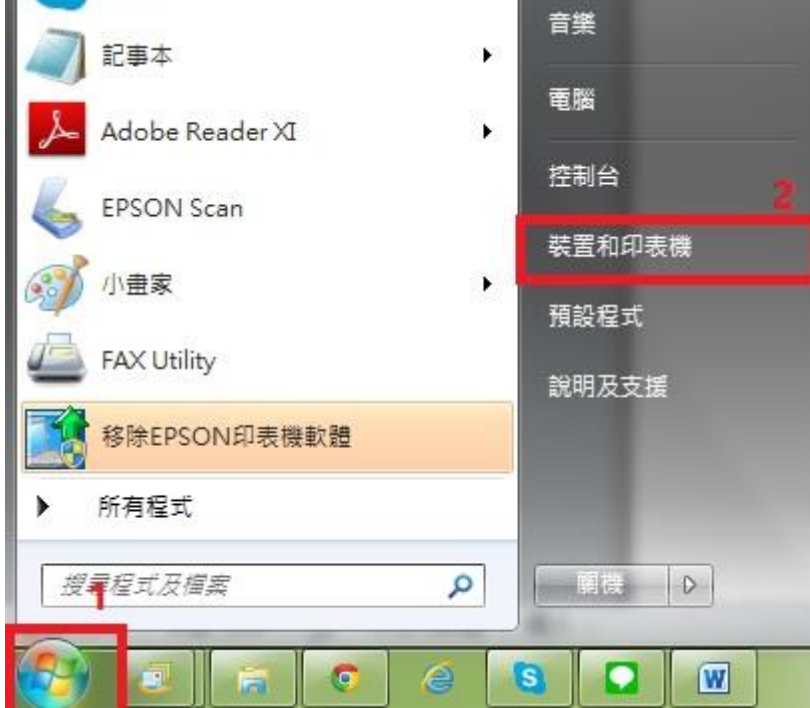

步驟 2、點選驅動程式 L6190 圖示並按下右鍵進入「列印喜好設定」功能。 步驟 3、將「靜音模式」改為開啟後即可改善。

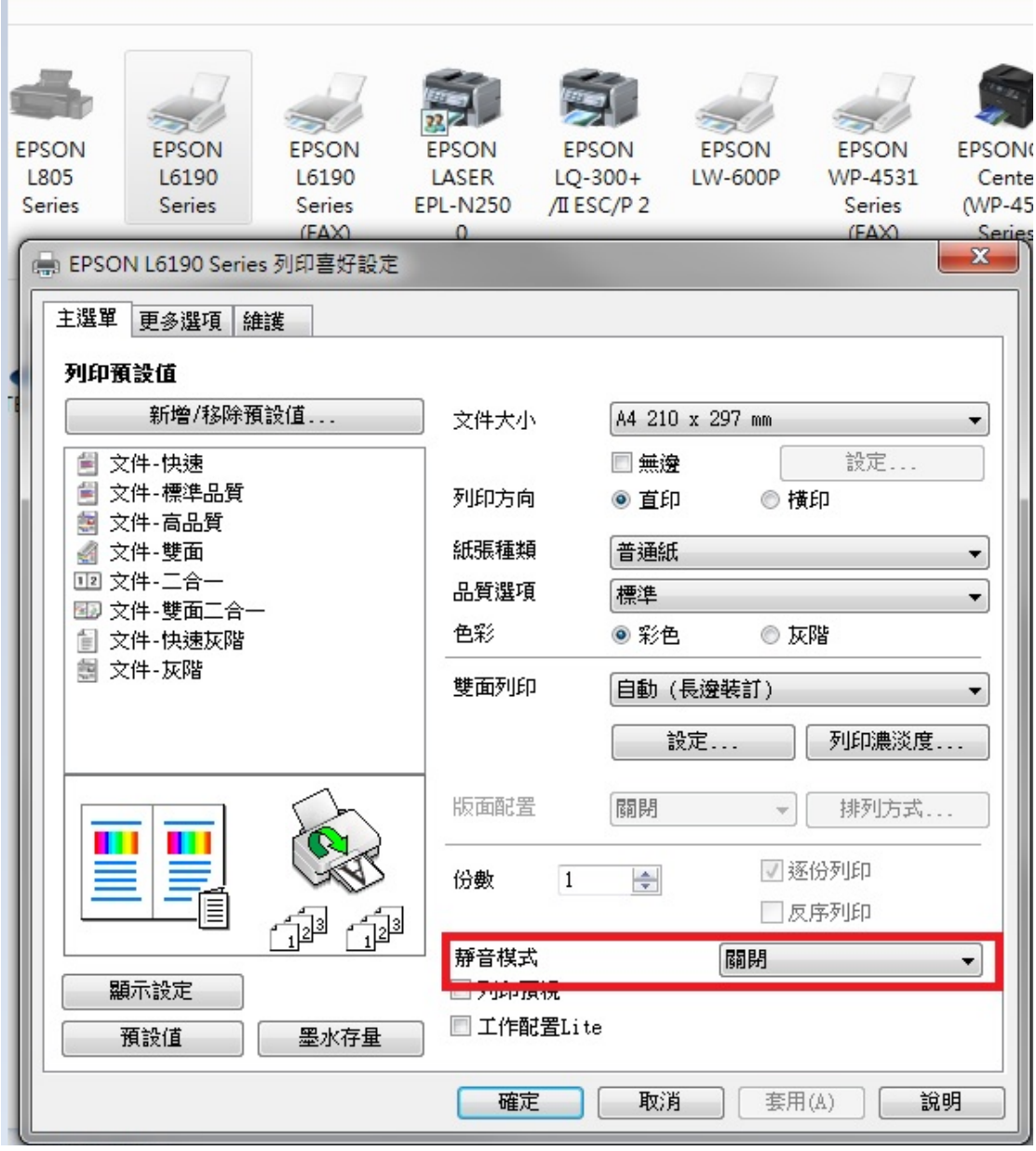